## **TUTORIEL pour fusionner plusieurs documents PDF**

Avant de procéder à la fusion des documents, il faut s'assurer que l'ensemble des documents à fusionner soit au format .pdf.

## **I. CONVERSION des documents au format PDF**

Afin de convertir les documents au format .pdf, voici la marche à suivre :

- 1. ouvrir le document à convertir
- 2. sélectionner l'onglet « Imprimer > Imprimer » ou Ctrl+P

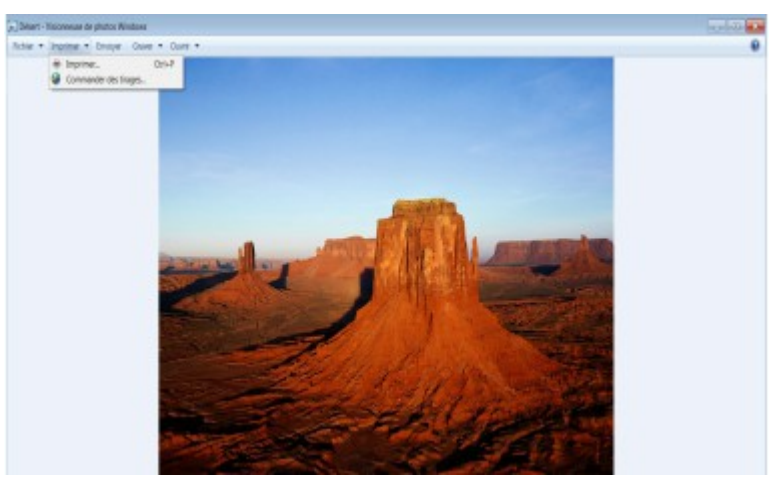

3. dans le menu déroulant « Imprimante », choisir « PDF Creator » puis sélectionner « Imprimer »

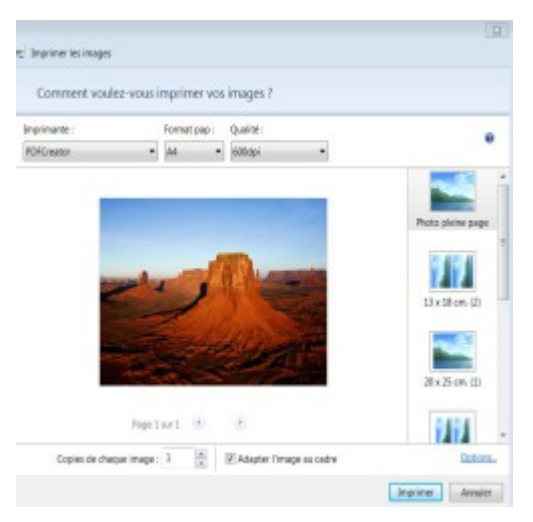

4. dans la fenêtre PDFCreator 1.7.0 qui s'ouvre, sélectionner «Enregistrer » afin d'enregistrer le document converti au format .pdf dans un dossier prédéfini.

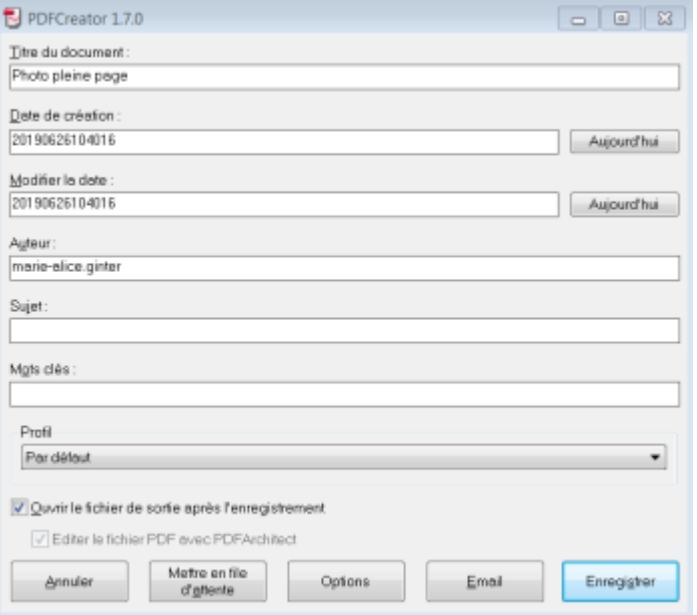

## **II. FUSION des documents avec : ( 2 possibilités) 1 /PDF Xchange Viewer**

Ce tutoriel s'applique à condition que les documents pdf soient ouverts avec le logiciel PDF Xchange Viewer.

1. Ouvrir l'ensemble des documents au format .pdf à fusionner afin que plusieurs onglets apparaissent

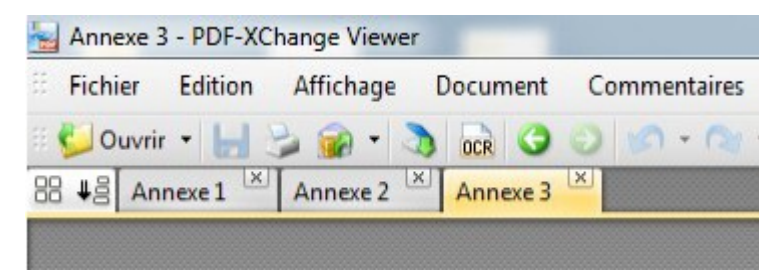

2. A partir de l'onglet qui correspondra à la première page, sélectionner l'onglet « Document>Insérer des pages » ou Ctrl+MAJ+I

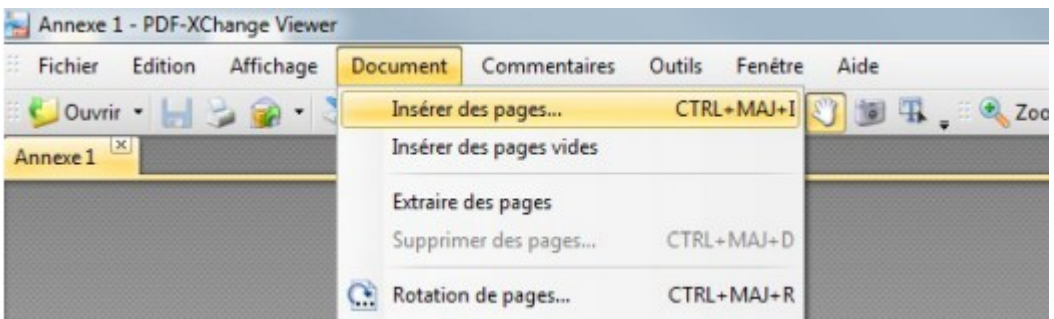

3. Dans la fenêtre qui apparaît, cocher « A partir d'un document déjà ouvert », puis dans le menu déroulant, sélectionner le document à fusionner à la suite du premier (future page 2), puis sélectionner « OK »

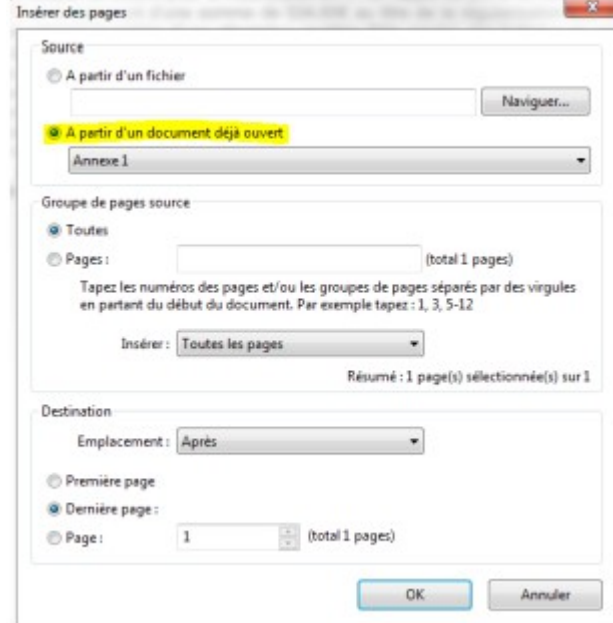

- 4. Le second document apparaît à la suite du premier, dans un seul et même document (page 1 puis page 2). Si nécessaire, répéter l'opération pour fusionner d'autres documents (pages 1-2 et page 3, puis pages 1-2-3 et page 4, etc.)
- 5. Enregistrer le document ainsi fusionné au format .pdf

**2/ PDF MERGE [https://www.pdfmerge.com](https://www.pdfmerge.com/)**